# 東北学院総合ネットワーク利用者手順書 総合ネットワーク無線接続サービス 利用者手順書 (Windows11 用) 第 20.03 版/2024.02.15 東北学院総合ネットワーク/東北学院大学情報システム部

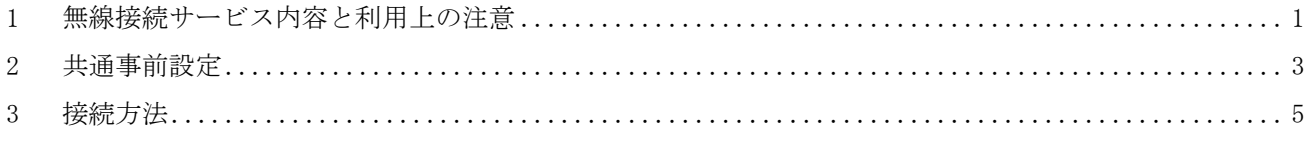

## 1 無線接続サービス内容と利用上の注意

## 1.1 サービス内容

本サービスでは、統合認証アカウントを用いて、大学各キャンパスの教室等に設置された無線アクセ スポイント経由で総合ネットワークに接続し、教育研究上必要なウェブサイト(ホームページ)を閲覧 することができます。

ただし、利用者の個人情報搾取を目的とするサイトや情報漏洩・誹謗中傷につながる、不特定多数の 利用者が書き込むことができる掲示板サイト、公序良俗に反するサイトについては利用者保護の観点か ら、閲覧利用の制限が設けられております。

#### 1.2 利用上の注意

● 利用場所の制限について

無線アクセスポイントの電波範囲内であっても、その場所の利用規則によっては利用が禁止されてい る場合もありますのでご注意ください。

● 利用時間の制限について

利用場所の時間制限に従ってください。また、無線接続認証をしてから接続を切断した後もしくは1 2時間後に、あらためて無線接続する場合には、再度認証が必要となります。

● 通信の制限について

教育研究上必要なウェブサイト(ホームページ)を閲覧のみ可能となっており、次に類するウェブサ イトについては利用者保護の観点から、閲覧もしくは投稿に制限を設けて運用しております。

- 利用者の個人情報搾取を目的とするなどのセキュリティ上脅威があるサイト
- 情報漏洩・誹謗中傷につながる不特定多数の利用者が書き込むことができる掲示板などのサイト
- オークションやショピングなどの商取引系サイト
- 公序良俗に反するサイト

上記規制に該当するサイトにアクセスした際は、警告画面が表示されます。

- 禁止事項について
- 統合認証アカウントの譲渡または貸与すること

(統合認証アカウントを保持されている方の責となります)

- 利用者認証を行った本人以外がその端末を用いて通信をすること
- ウイルス・ワームへ感染したコンピュータを接続すること
- サーバ及びサーバに準ずる装置の接続すること
- 広域帯、多セッション通信など、他利用者に大きな影響を与える通信をすること
- 通信を中継する装置(例:ブロードバンドルータ、無線アクセスポイント、無線ルータ、NAT (NAPT)装置、またこれらの動作を行うコンピュータなど)を接続して、本人以外がその通信を利 用できる状態にすること
- P2P によるファイル交換ソフト(Winny,Share,BitTorrent,WinMX,Cabos,PerfectDark,GnuTella な ど)を利用すること

● 不正利用発見時の対処

不正利用を発見した場合、利用制限措置(アカウントの停止)をとるとともに、本院関連規程による 処置がなされる場合があります。

### 1.3 設定情報概要

以下の設定情報概要をもとに、お持ちの無線 LAN 対応 PC や無線 LAN アダプタのマニュアルをご覧いた だき、設定を行ってください。

設定

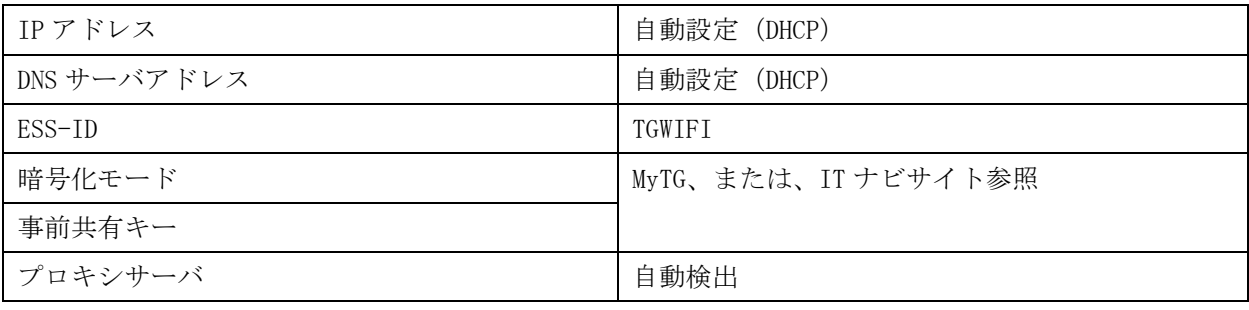

#### 環境

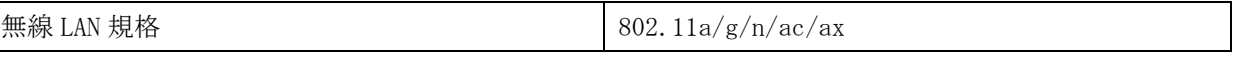

Windows 標準機能での設定手順については、「2.共通事前設定」を参照して下さい。

<u> 1989 - Johann Barnett, fransk kongresu</u>

# 2 共通事前設定

# 2.1 Wi-Fi ネットワークの設定

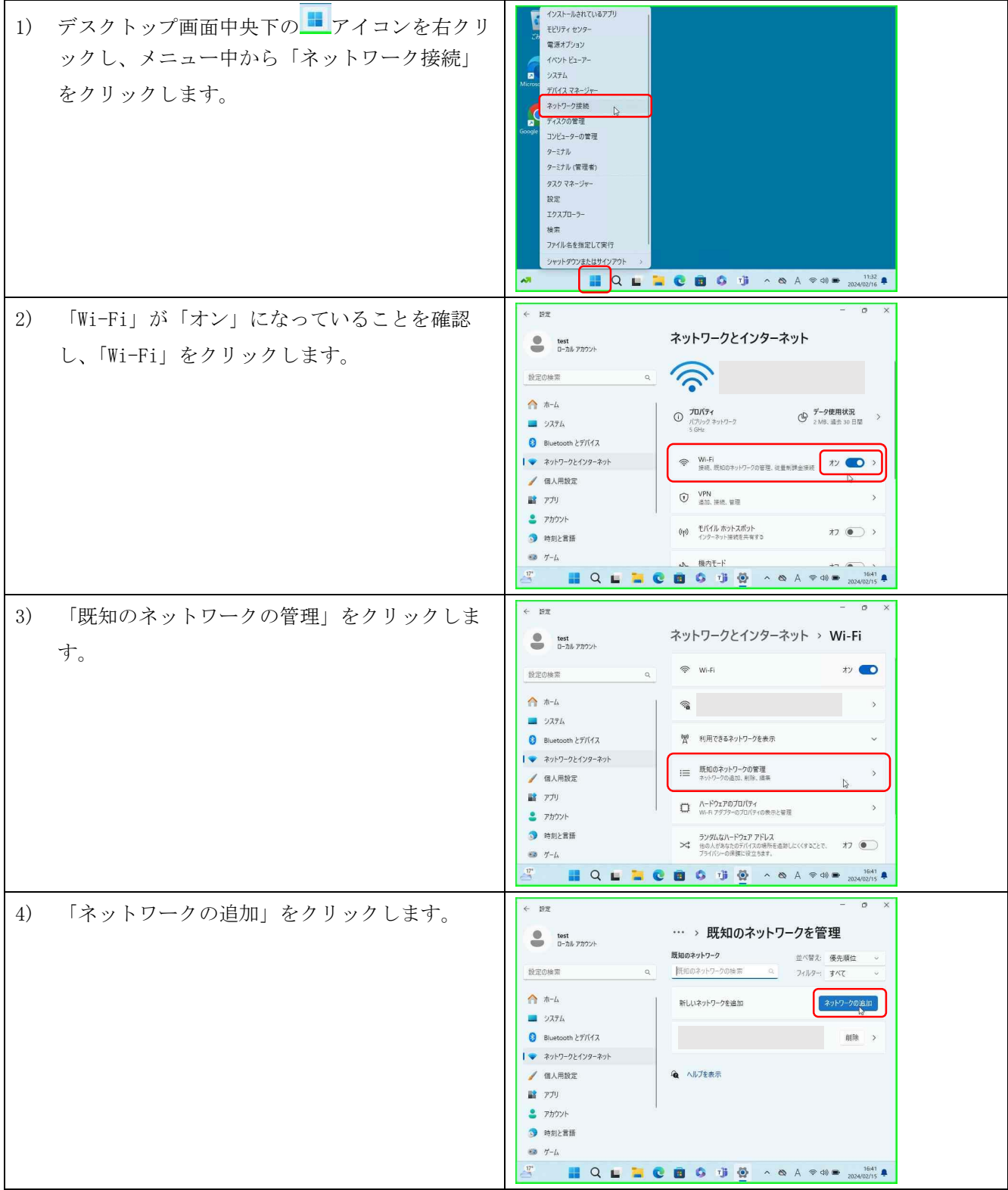

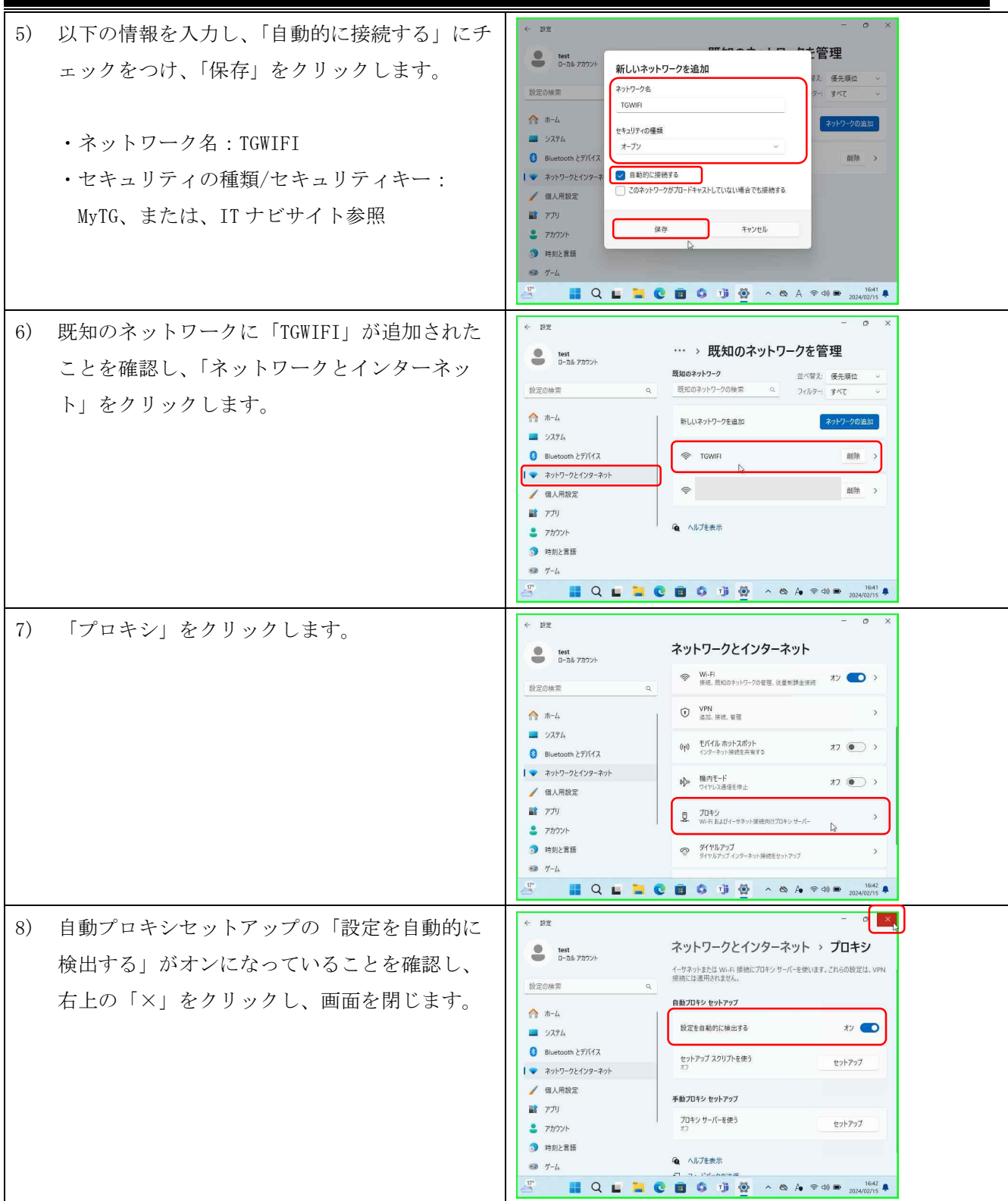

## 3 接続方法

この作業は、必ず無線LANアクセスポイントのある場所で実施してください。

## 3.1 開始手順

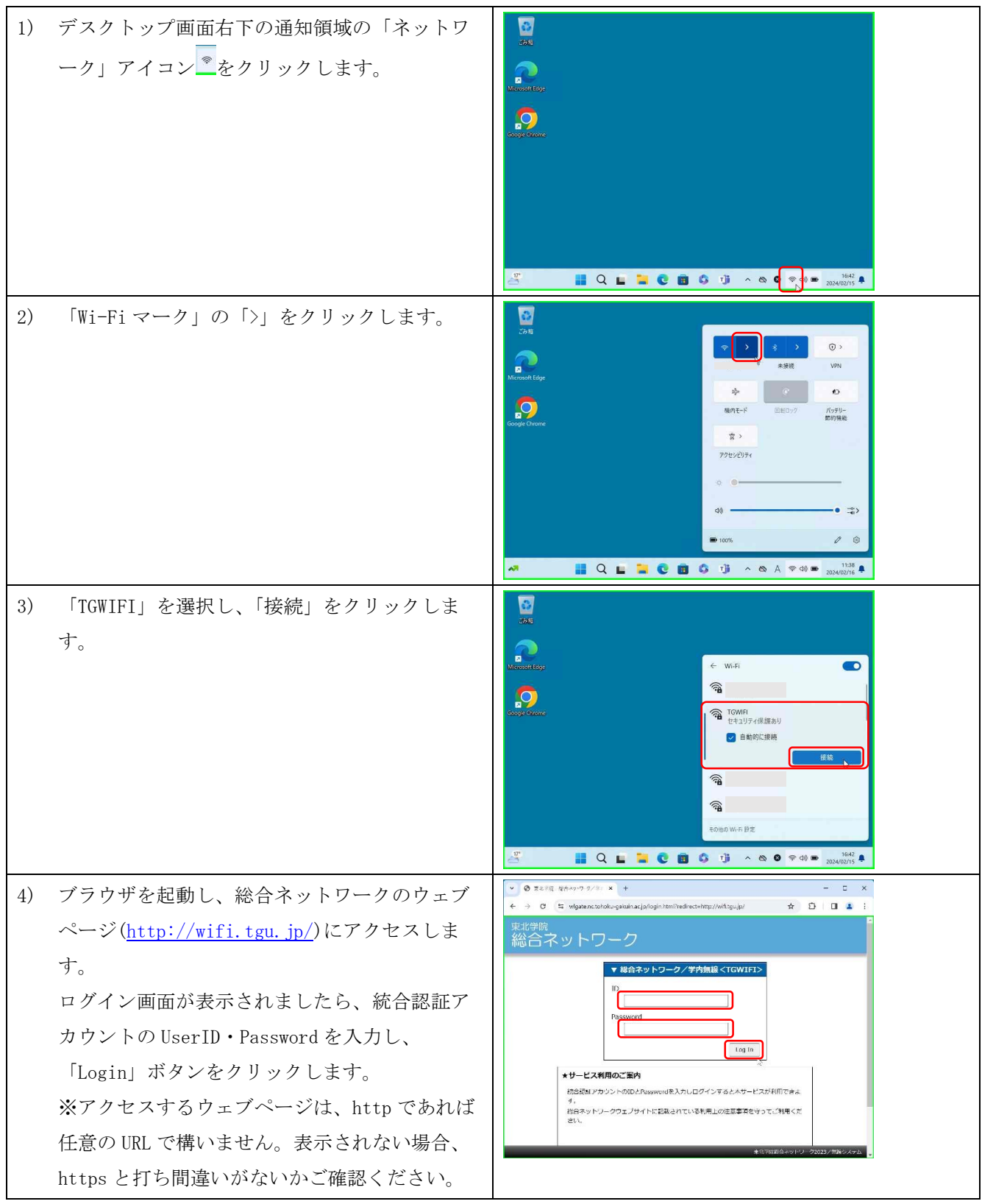

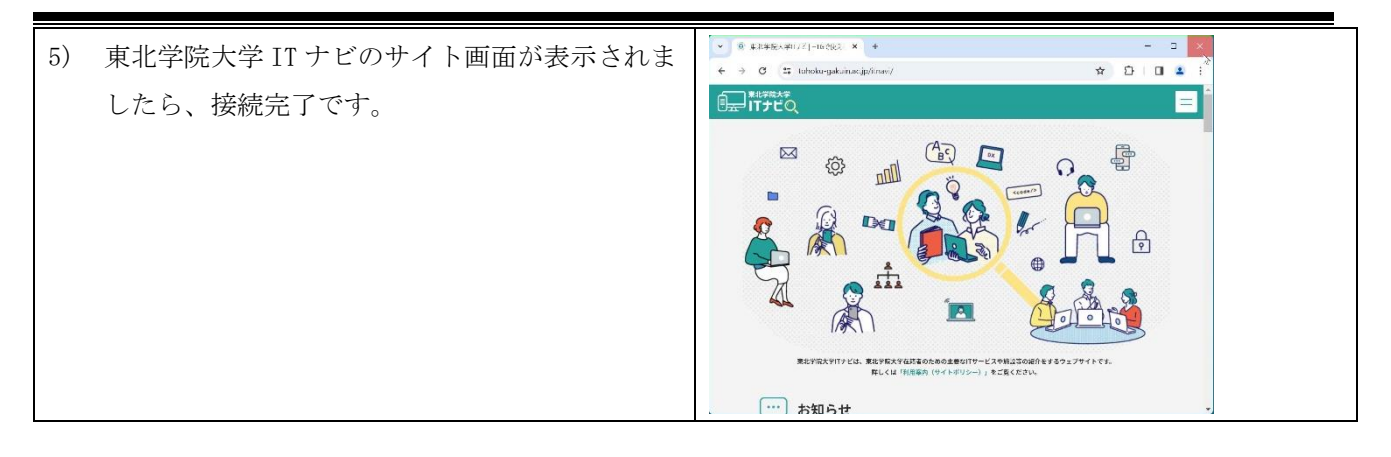

## 3.2 終了手順

無線接続を終了し、その PC を他の人が使わない場合は、PC の電源を切る又はスリープ状態にしてくださ い。他の人が同じ PC 利用して総合ネットワークへ無線接続する可能性がある場合は、次の手順にて明示的に ログアウトしてください。

## (1) 明示的なログアウト手順

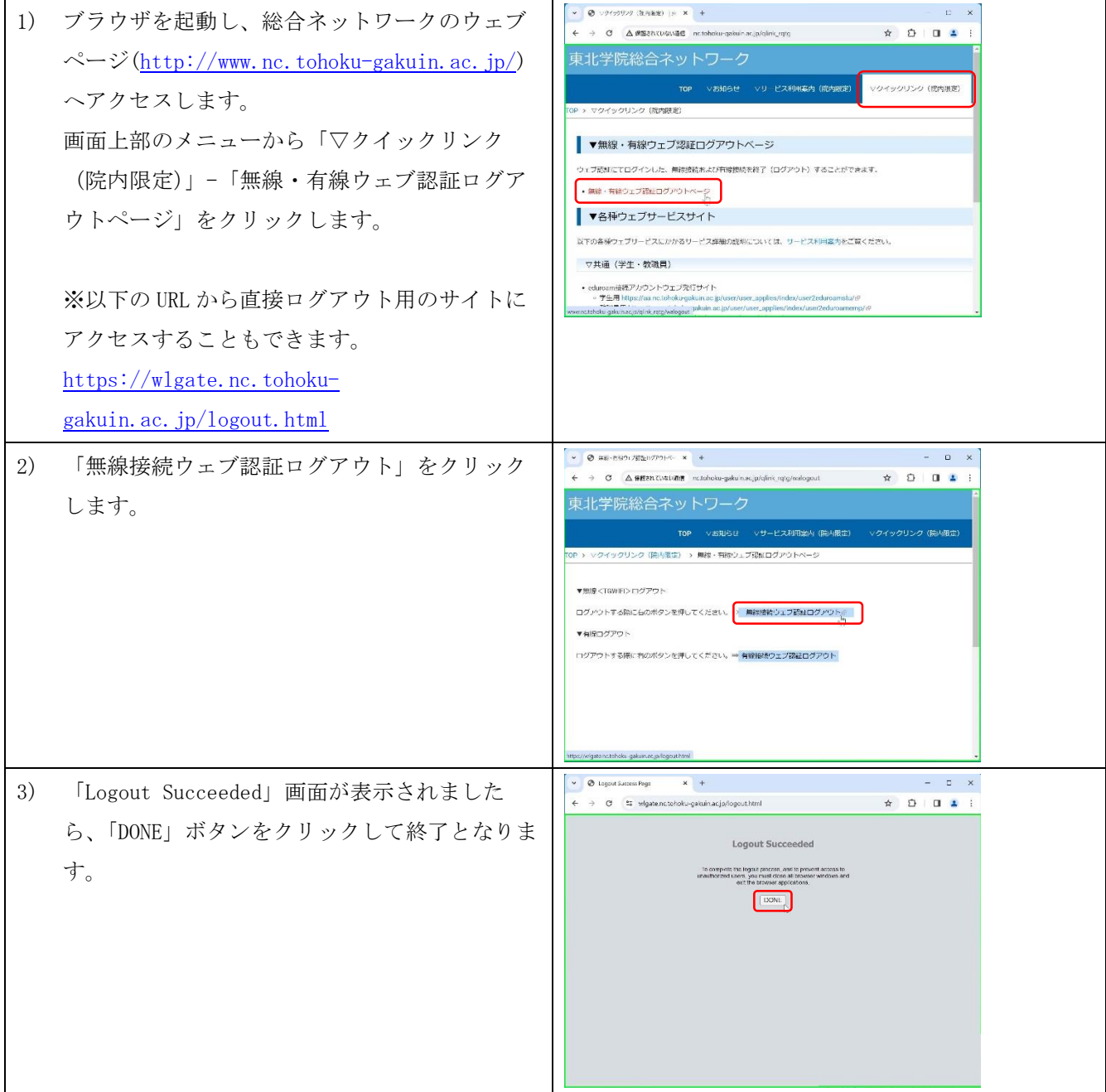

※認証のログアウトは、明示的なログアウト操作を行う以外にも、以下の場合において自動的にログアウト されます。

・ウェブ認証成功後、12 時間が経過すると、再認証が必要となります。

※ログアウト用のサイトを WEB 認証完了時(3.1 開始手順の 5)にポップアップで表示するサービスを提供し ております。ポップアップ表示には、ブラウザにて以下のサイトのポップアップを許可する必要がありま す。

【ポップアップを許可するサイト URL】

https://wlgate.nc.tohoku-gakuin.ac.jp/

◆<参考>Microsoft Edge 設定箇所

ブラウザ右上の「…」->「設定」->「Cookie とサイトのアクセス許可」->「ポップアップとリダレク ト」->「許可-[追加]」

◆<参考>Chrome 設定箇所

ブラウザ右上の「…」->「設定」->「プライバシーとセキュリティ」->「サイトの設定」->「ポップ アップとリダイレクト」->「ポップアップの送信やリダイレクトの使用を許可するサイト-[追加]」